# ePACT2 User Guide

# **Accessing Financial Management Reports** - IPP and Remuneration

# **Contents**

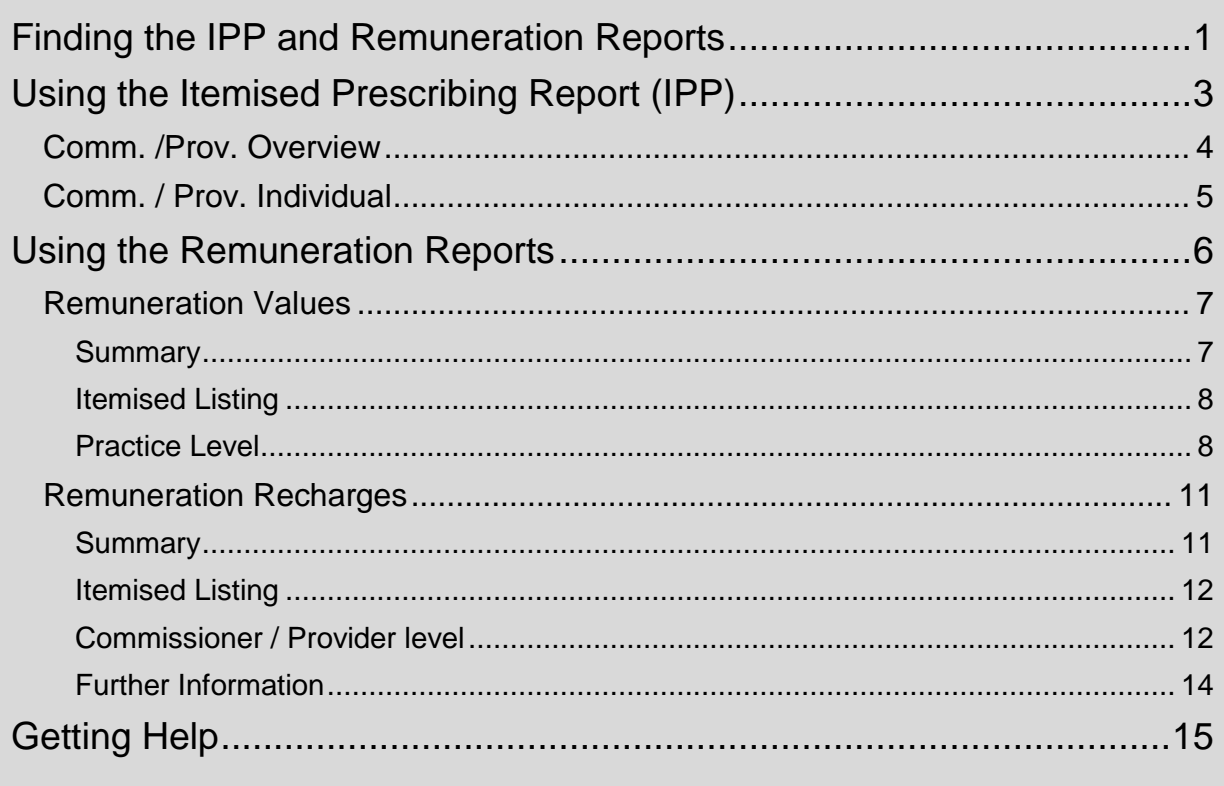

## <span id="page-1-0"></span>**Finding the IPP and Remuneration Reports**

Log-in to ePACT2 using the user ID registered for the system and your password associated with the user ID.

Once you have signed in the system 'Home' page will be displayed.

The Financial Management Reports are located within the Dashboards area of ePACT2. To access the Dashboard list:

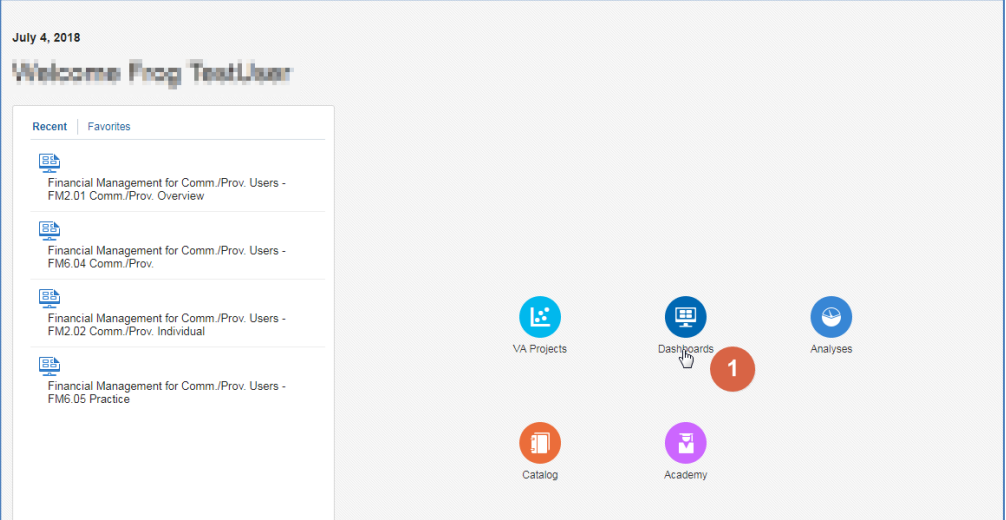

- 1. From the system 'Home' page select the Dashboards icon.
- 2. Select the link for 'Finance Management for Comm./Prov. Users from the list available.

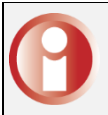

Area Team users the link will say 'Finance Management for Area Users'

3. It may be necessary to scroll through the list of dashboards available to view the link for 'Finance Management'.

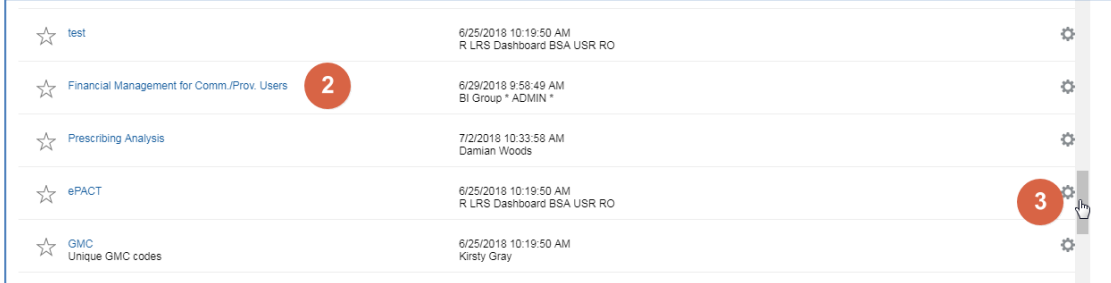

The 'Finance Management' dashboard will open:

For Comm. /Prov. Users the report page will be displayed as:

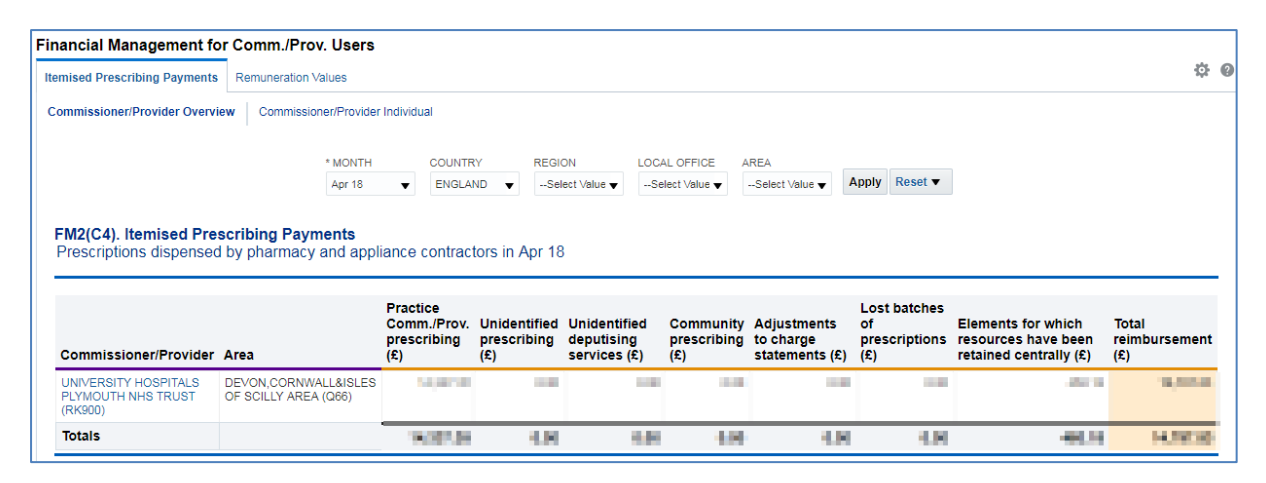

For Area Team Users the report page will be displayed as:

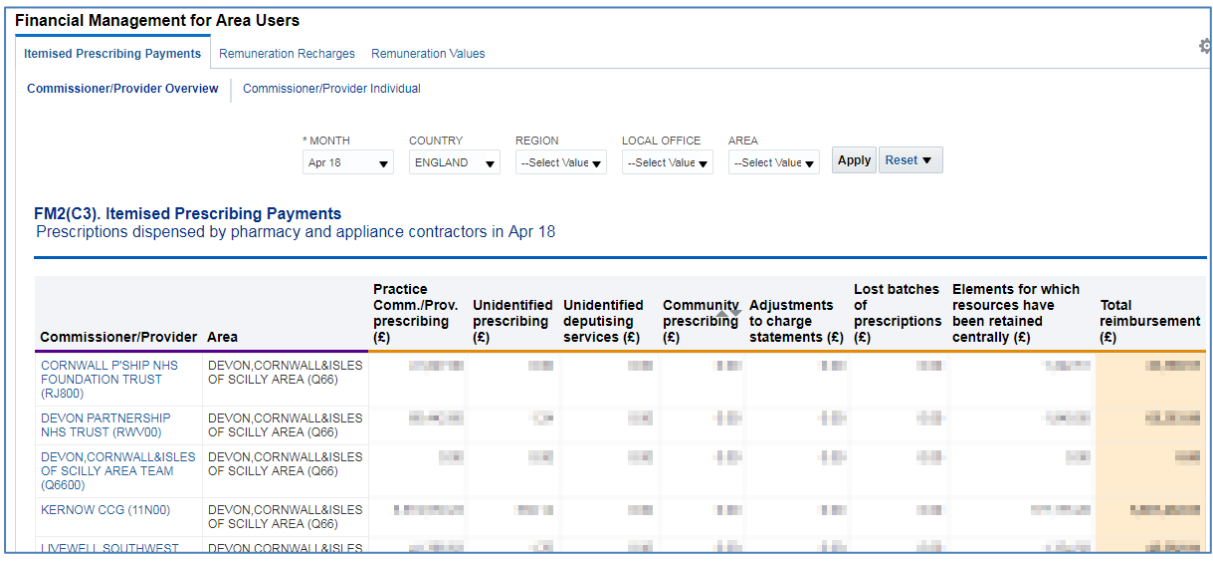

## <span id="page-3-0"></span>**Using the Itemised Prescribing Report (IPP)**

The Itemised Prescribing Report tab will be opened by default.

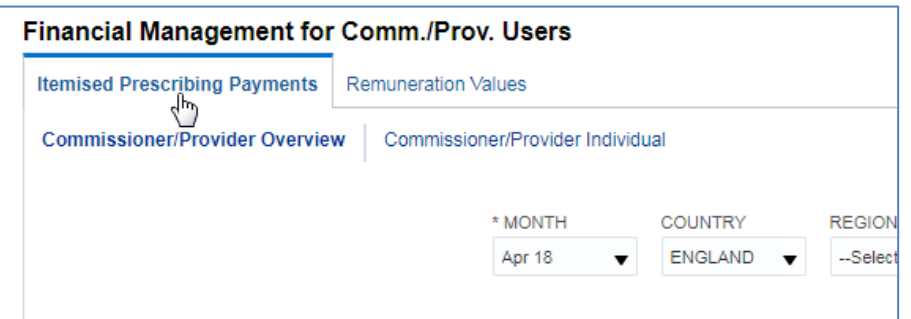

The IPP reports are split into 2 sections:

- 1. Comm./Prov. Overview which is an overview of all organisations that the user has access rights to view
- 2. Comm./Prov. Individual shows individual reports for each organisation

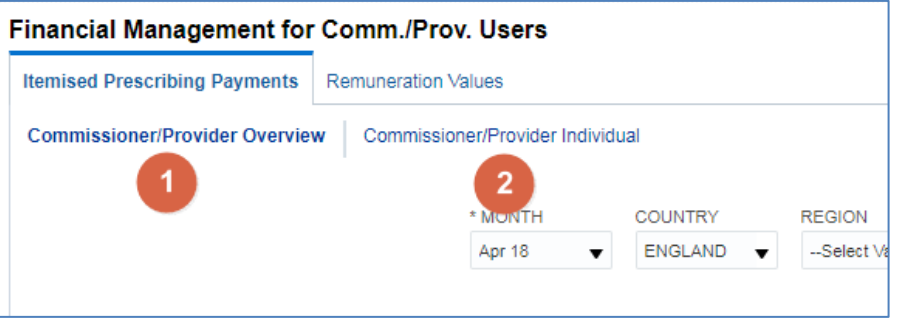

## <span id="page-4-0"></span>**Comm. /Prov. Overview**

Within the Comm. /Prov. Overview report a selection of prompts will allow the user to change or limit the data displayed within the Overview.

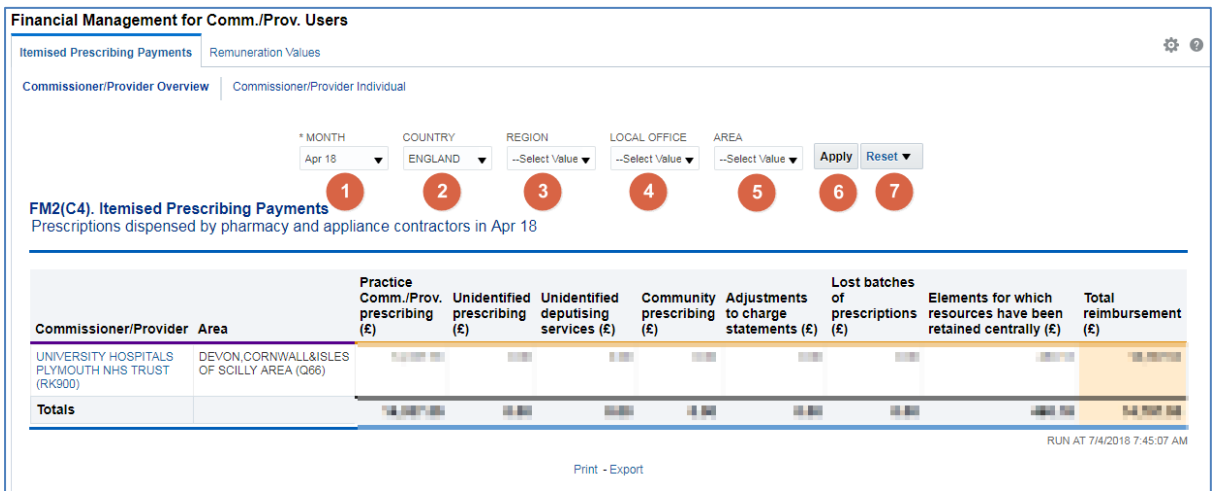

- 1. Month Allows the user to select the time period the wish to view data for. Data will be available from April 2018 onwards, if a time period earlier than this is selected the report will return a message of 'No Results'.
- 2. Country Allows the user to limit information to a selected Country, data is only available for 'England'.
- 3. Region Allows the user to limit information to a selected Region. If a Region is selected which the user does not have access rights to the system will return a message of 'No Results'.
- 4. Local Office Allows the user to limit information to a selected Local Office. If a Local Office is selected which the user does not have access rights to the system will return a message of 'No Results'.
- 5. Area Allows the user to limit information to a selected Area. If an Area is selected which the user does not have access rights to the system will return a message of 'No Results'.
- 6. Apply Confirms the selections made and regenerates the report to display the selected information.
- 7. Reset Will reset any selections made to the default settings.

## <span id="page-5-0"></span>**Comm. / Prov. Individual**

A selection of prompts will be displayed within the report to allow the user to select the report required.

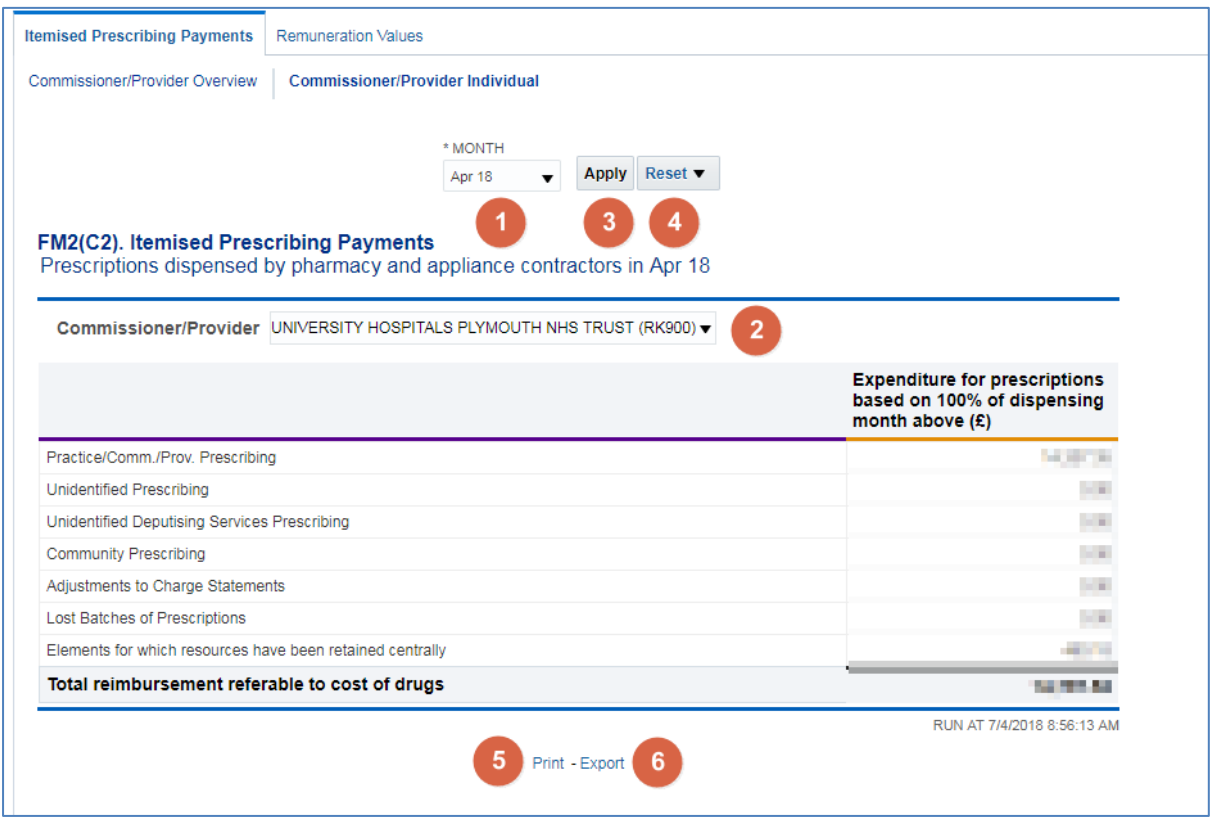

1. Month - Allows the user to select the time period the wish to view data for.

Data will be available from April 2018 onwards, if a time period earlier than this is selected the report will return a message of 'No Results'.

- 2. Commissioner/Provider Allows the user to select the organisation they wish to view the report for. Only those organisations the user has access rights to view data for will be displayed within the drop down list.
- 3. Apply Confirms the selections made and regenerates the report to display the selected information.
- 4. Reset Will reset any selections made to the default settings.
- 5. Print Will display the available formats the report can printed in.
- 6. Export Will display the available formats the report can be exported in.

## <span id="page-6-0"></span>**Using the Remuneration Reports**

Commissioner / Providers Users will have access to Remuneration Values Reports which can be accessed by choosing the Remuneration Values tab within the Financial Management dashboard:

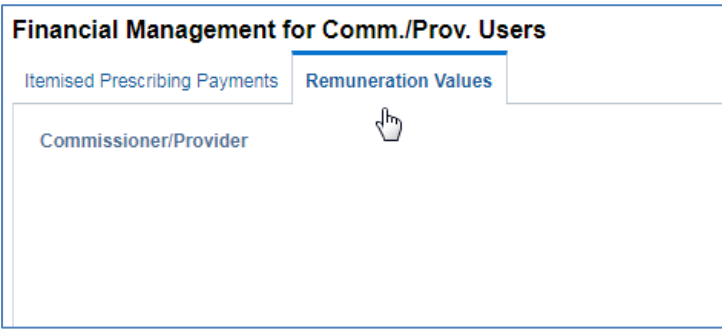

Area Level users will have both the Remuneration Values and Remuneration Recharges tab:

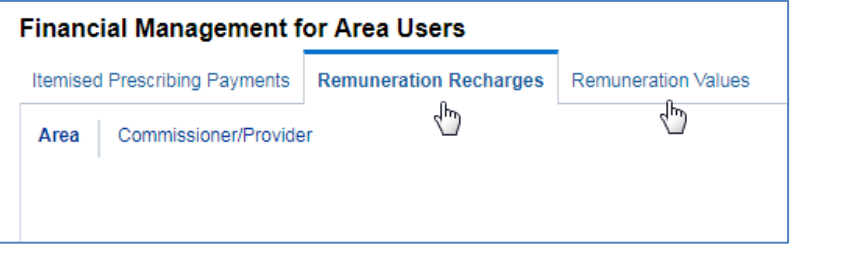

## <span id="page-7-0"></span>**Remuneration Values**

Remuneration Recharges report will show:

- A summary for a dispensing month
- An itemised listing for a dispensing month

#### <span id="page-7-1"></span>**Summary**

A selection of prompts will be displayed within the report to allow the user to select the report required.

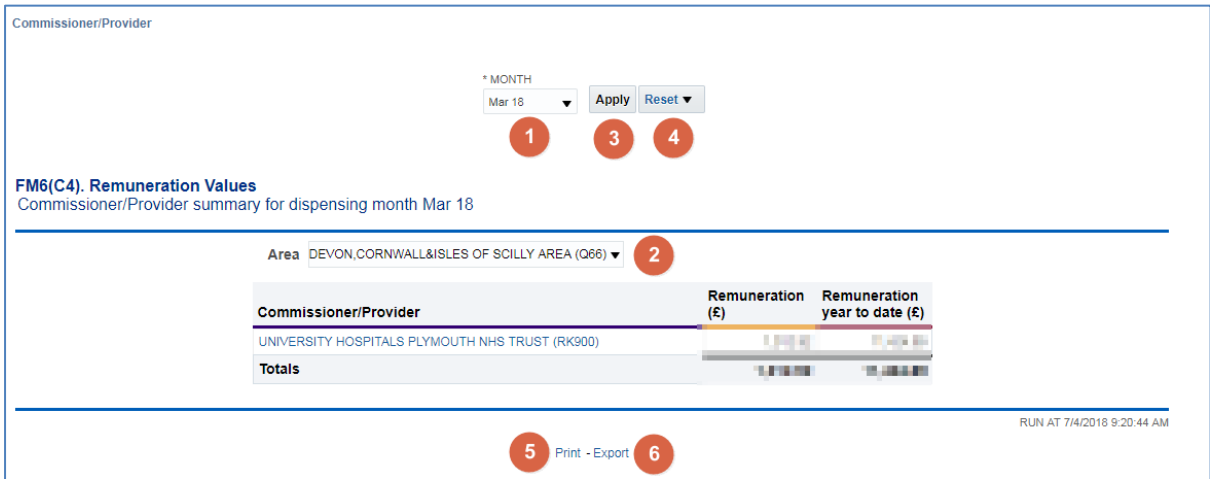

- 1. Month Allows the user to select the time period the wish to view data for.
- 2. Area Allows the user to select the Area they wish to view the report for. Only those organisations the user has access rights to view data for will be displayed within the drop down list.
- 3. Apply Confirms the selections made and regenerates the report to display the selected information.
- 4. Reset Will reset any selections made to the default settings.
- 5. Print Will display the available formats the report can printed in.
- 6. Export Will display the available formats the report can be exported in.

## <span id="page-8-0"></span>**Itemised Listing**

All of the prompts from the Summary apply to the Itemised Listing along with 2 additional prompts:

Month - Allows the user to select the time period the wish to view data for.

Apply – Confirms the selections made and regenerates the report to display the selected information.

Reset – Will reset any selections made to the default settings.

Print – Will display the available formats the report can printed in.

Export – Will display the available formats the report can be exported in.

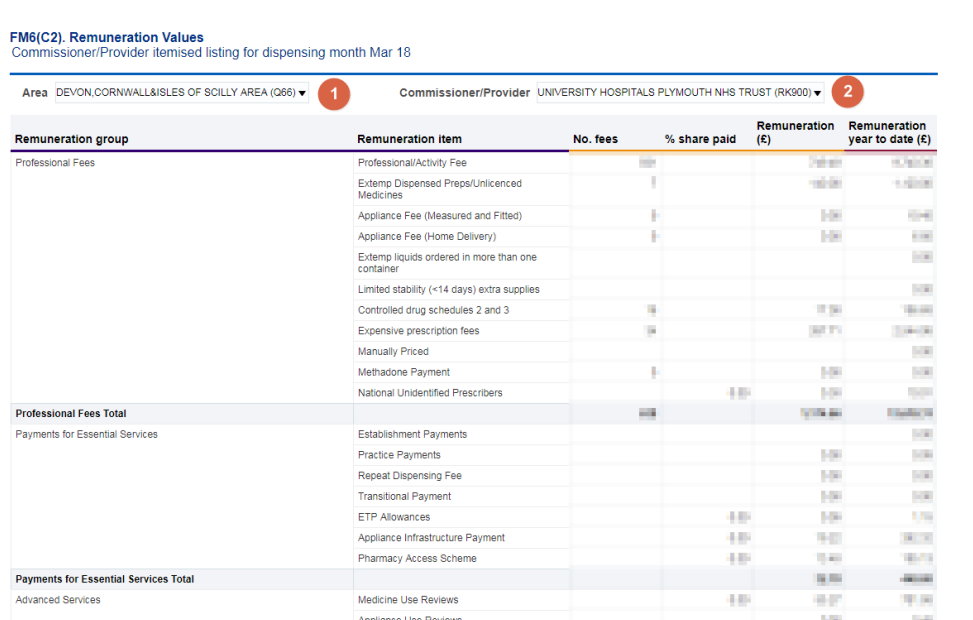

- 1. Area Allows the user to select the Area they wish to view the report for. Only those organisations the user has access rights to view data for will be displayed within the drop down list.
- 2. Commissioner/Provider Allows the user to select the organisation they wish to view the report for. Only those organisations the user has access rights to view data for will be displayed within the drop down list.

## <span id="page-8-1"></span>**Practice Level**

To view the Remuneration Values summary and itemised report down to practice or unit level:

Select the CCG or Trust that you want to see in detail from the Remuneration Values summary

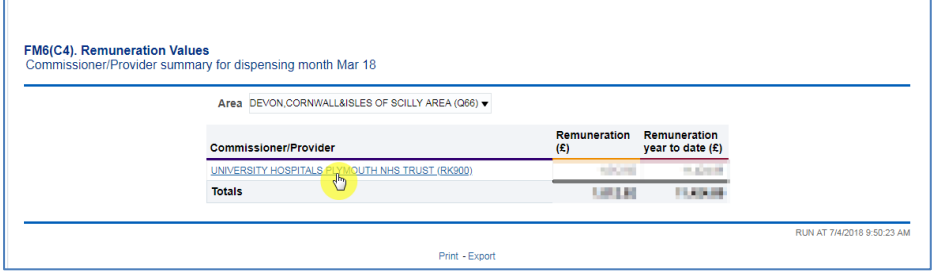

A Practice summary and Practice itemised listing will be displayed:

Practice Summary:

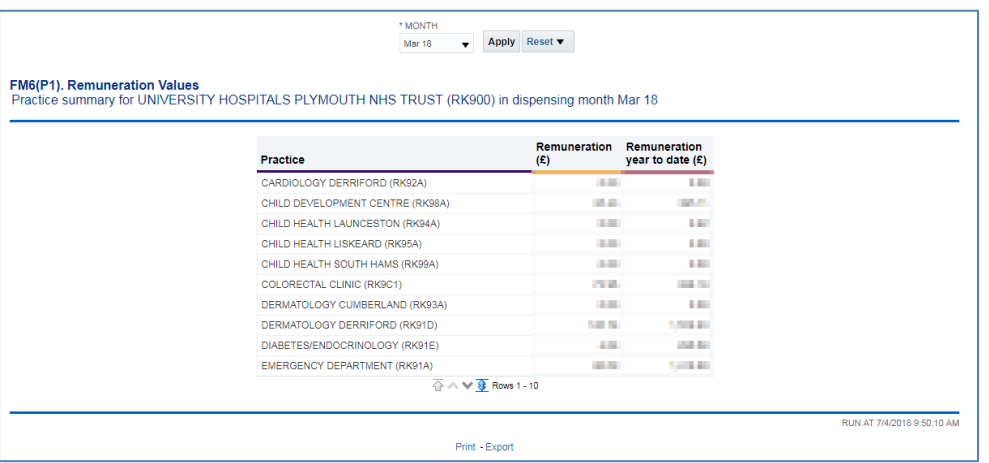

#### Practice Itemised Listing:

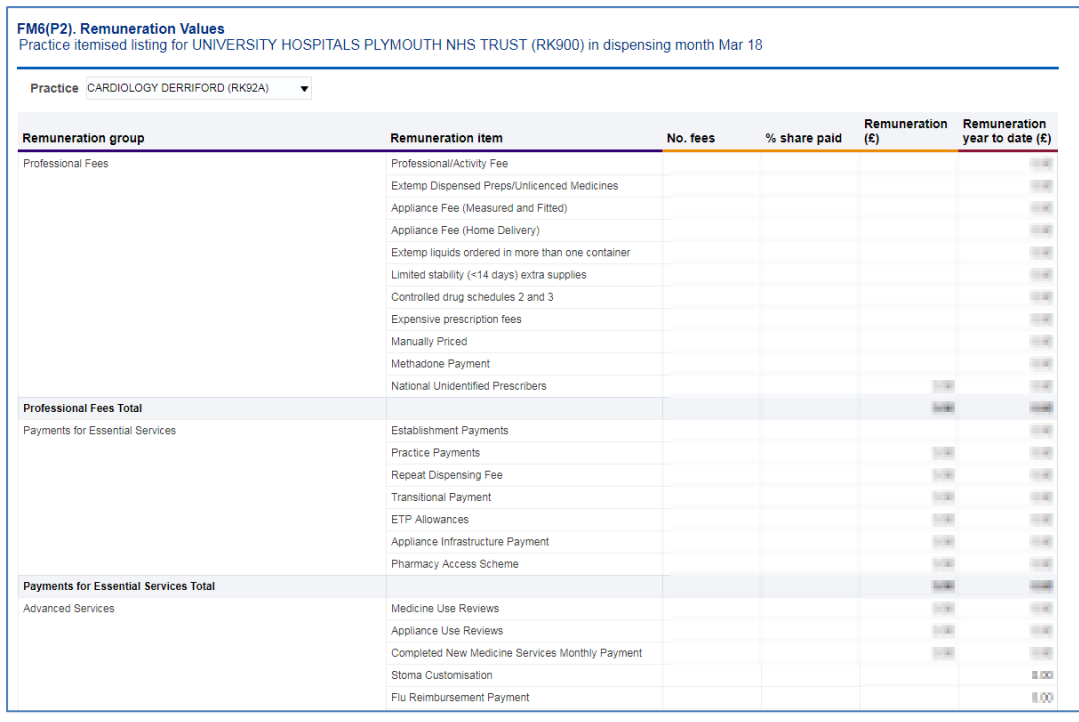

A selection of prompts will be displayed within the report to allow the user to select the report required.

Month - Allows the user to select the time period the wish to view data for.

Practice – Allows the user to select the practice they wish to view the report for. Only those organisations the user has access rights to view data for will be displayed within the drop down list.

Apply – Confirms the selections made and regenerates the report to display the selected information.

Reset – Will reset any selections made to the default settings.

Print – Will display the available formats the report can printed in.

Export – Will display the available formats the report can be exported in.

## <span id="page-11-0"></span>**Remuneration Recharges**

Area Level users also have access to the Remuneration Recharges report:

Remuneration Recharges report will show:

- A summary for a dispensing month
- An itemised listing for a dispensing month

#### <span id="page-11-1"></span>**Summary**

A selection of prompts will be displayed within the report to allow the user to select the report required.

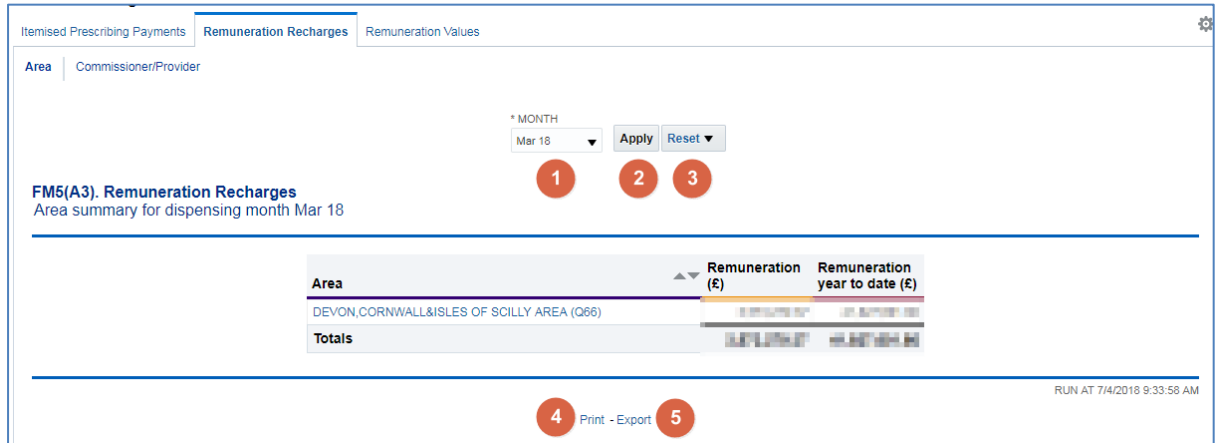

- 1. Month Allows the user to select the time period the wish to view data for.
- 2. Apply Confirms the selections made and regenerates the report to display the selected information.
- 3. Reset Will reset any selections made to the default settings.
- 4. Print Will display the available formats the report can printed in.
- 5. Export Will display the available formats the report can be exported in.

## <span id="page-12-0"></span>**Itemised Listing**

All of the prompts from the Summary apply to the Itemised Listing along with 1 additional prompts.

Month - Allows the user to select the time period the wish to view data for.

Apply – Confirms the selections made and regenerates the report to display the selected information.

Reset – Will reset any selections made to the default settings.

Print – Will display the available formats the report can printed in.

Export – Will display the available formats the report can be exported in

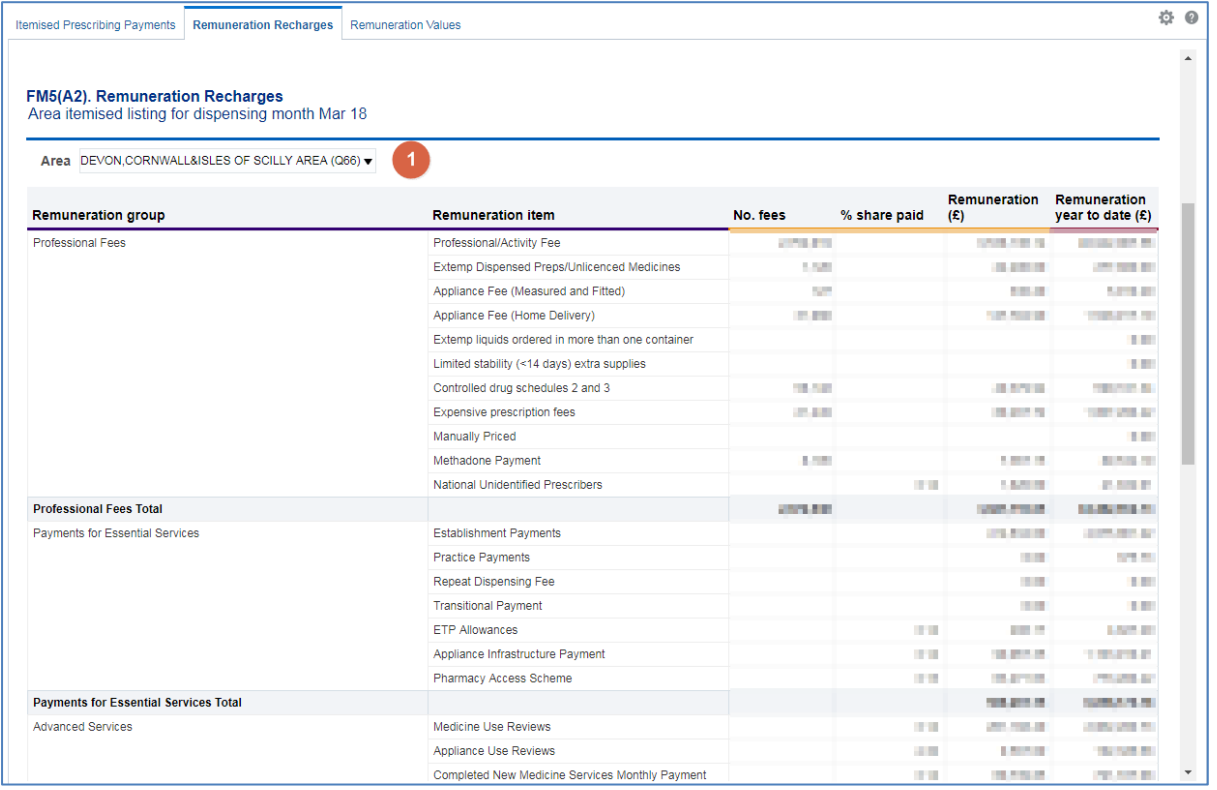

1. Area – Allows the user to select the Area they wish to view the report for. Only those organisations the user has access rights to view data for will be displayed within the drop down list.

## <span id="page-12-1"></span>**Commissioner / Provider level**

To view both summary and itemised Remuneration Recharges reports for CCG or Area Teams:

Click the Commissioner / Provider option:

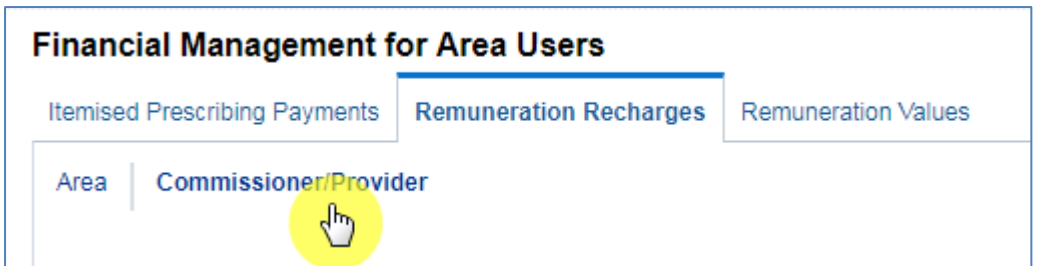

This will display the Commissioner/Provider Remuneration Recharges Summary and the Commissioner / Provider Remuneration Recharges Itemised Listings

Commissioner/Provider Remuneration Recharges Summary:

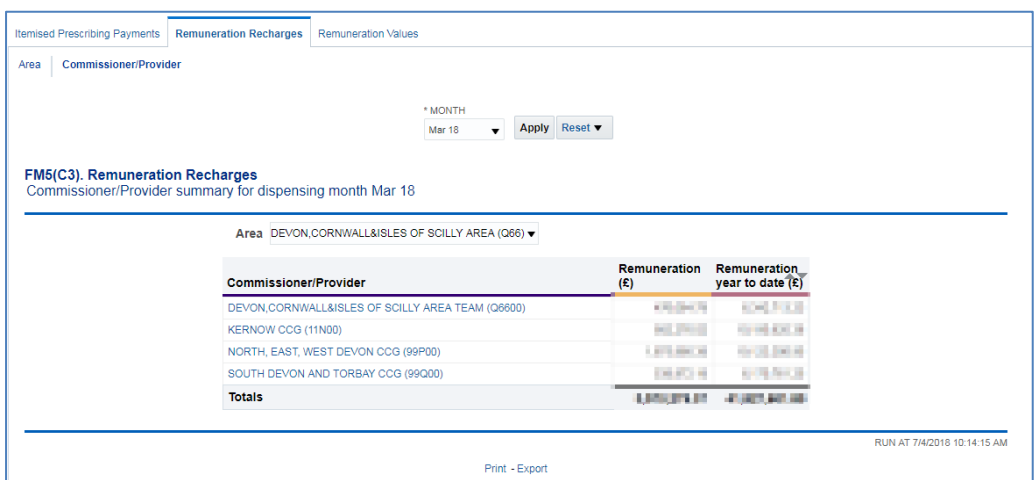

Commissioner / Provider Remuneration Recharges Itemised Listings

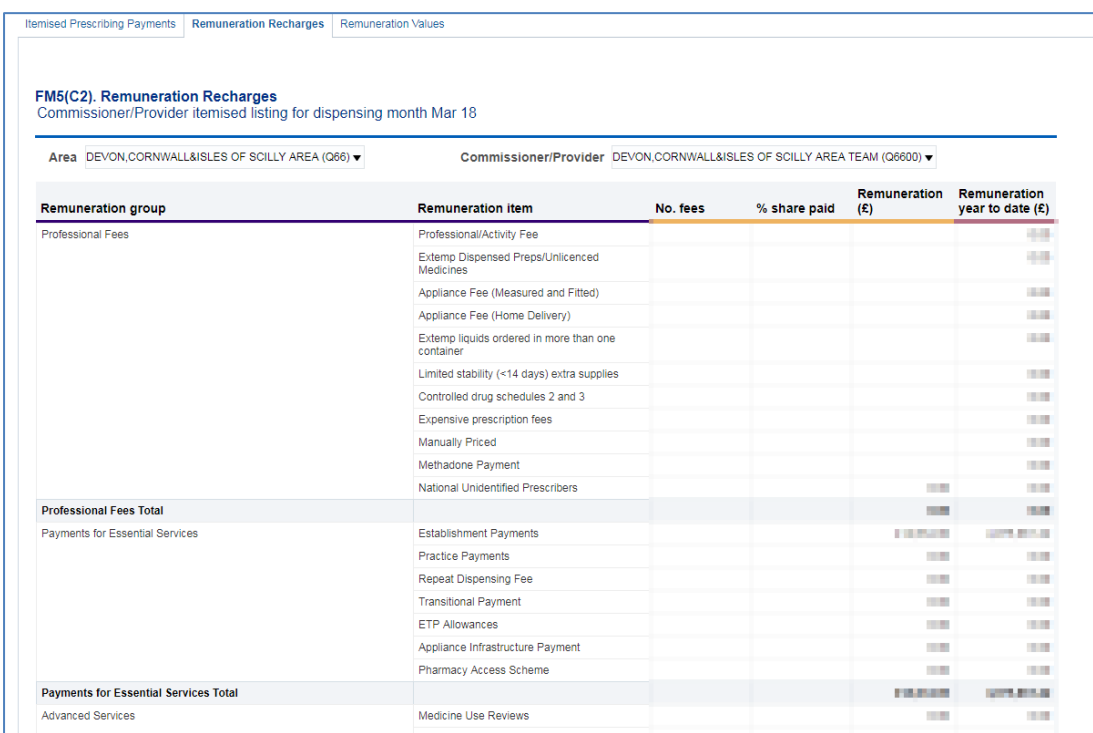

A selection of prompts will be displayed within the report to allow the user to select the report required.

Month - Allows the user to select the time period the wish to view data for.

Practice – Allows the user to select the practice they wish to view the report for. Only those organisations the user has access rights to view data for will be displayed within the drop down list.

Apply – Confirms the selections made and regenerates the report to display the selected information.

Reset – Will reset any selections made to the default settings.

Print – Will display the available formats the report can printed in.

Export – Will display the available formats the report can be exported in.

#### <span id="page-14-0"></span>**Further Information**

Further information regarding the information contained within the reports can be accessed at [https://www.nhsbsa.nhs.uk/information-services-portal-isp/isp-report](https://www.nhsbsa.nhs.uk/information-services-portal-isp/isp-report-information)**[information](https://www.nhsbsa.nhs.uk/information-services-portal-isp/isp-report-information)** 

## <span id="page-15-0"></span>**Getting Help**

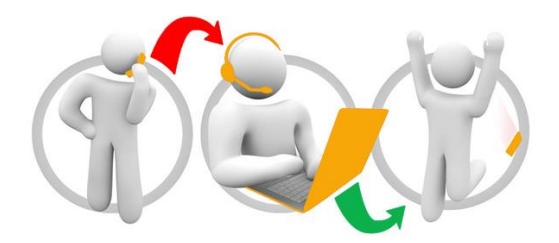

#### **Additional training material and user guides**

The NHSBSA has developed a number of how to guides to help you get the best out of ePACT2. These can be found at: [Additional User Guides](https://www.nhsbsa.nhs.uk/epact2/epact2-user-guides)

#### **WebEx sessions**

WebEx will be provided on a number of different topics and features. More information about these can be found here: [WebEx Training](https://www.nhsbsa.nhs.uk/epact2/epact2-training)